구버전 FAGOR CNC DNC 연결 방법(WINDOWS XP 까지만 지원됩니다.)

- 1. XP에서의 NetBEUI 설치 설치방법(아래 링크 참조) http://www.hansmachine.com/03/03.php?open\_main=3&open\_sub=3&open\_query=view&open\_notice=8
- 2. NetBEUI가 설치 되었다면 CNC의 parameter 확인이 필요합니다. 메인화면에서 MACHINE PARAMETER 선택 하여 진입

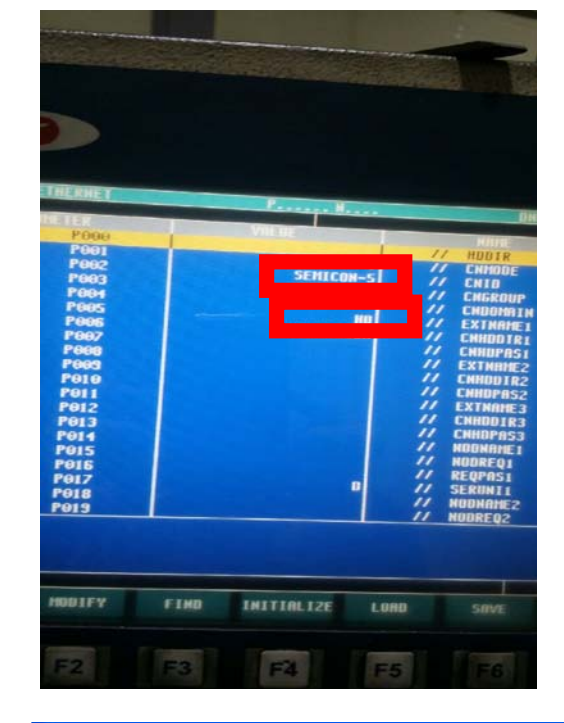

Parameter P002 과 P005번을 기록하세요.

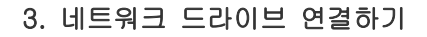

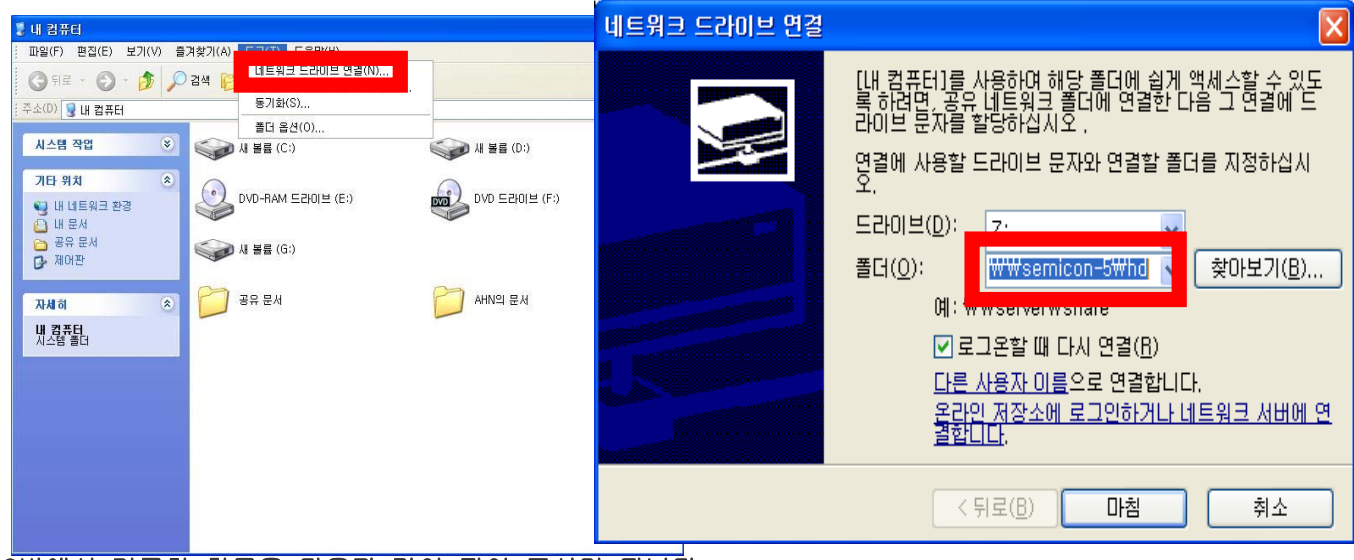

2번에서 기록한 항목을 다음과 같이 적어 주시면 됩니다.

₩₩semicon-5₩hd 를 쓰신 후 마침을 눌러주시면 연결이 완료됩니다.

(₩는 pc에 따라 ⧵ 로 나타날 수 있습니다.)

4. 바탕화면에 바로가기 만들기

내컴퓨터에 나타난 네트워크 드라이브를 우측 마우스로 클릭 후

바로가기 만들기를 누르시면 현재 폴더에 "바로가기를 만들 수 없습니다. 바탕화면에 바로가기를 만드시겠습 니까?" 라고 물으면 "예" 를 누르시면 바탕화면에 네트워크 드라이브 바로가기가 만들어 집니다.